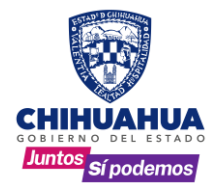

# **MANUAL DE USUARIO**

**Manual de configuración del Sistema de Notariado**

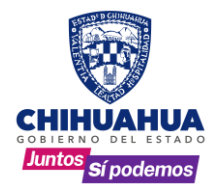

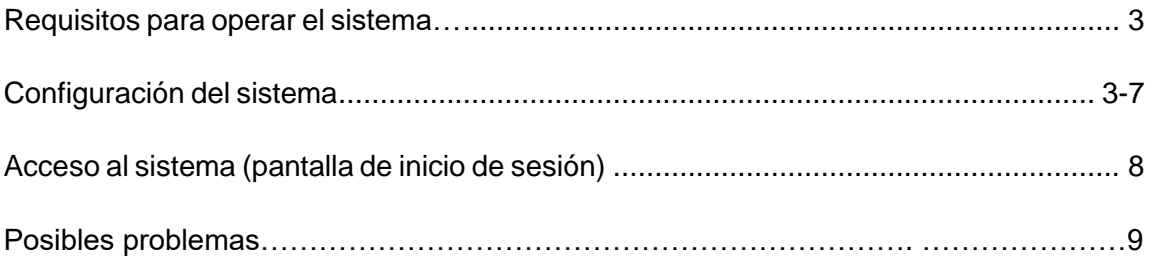

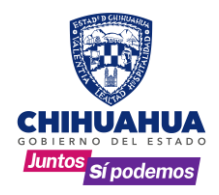

#### **Requisitos para operar en el sistema:**

- Para acceder al sistema se requiere tener instalado en su computadora el Internet Explorer versión 11.0 o superior.
- Para visualización de reportes deberá tener instalado el Acrobat Reader en versión más reciente (enlace sugerido de descarga: [http://get.adobe.com/es/reader/\)](http://get.adobe.com/es/reader/))
- La ruta de acceso al sistema es<https://chihuahua.gob.mx/rpp/>
- Contar con la clave de acceso proporcionada por el Departamento de Sistemas de la Dirección General del Registro Público de la Propiedad y del Notariado.

#### **Configuración del sistema:**

**1.** Entrar al Sistema de Notariado: **"Captura de Índices y Testamentos"**.

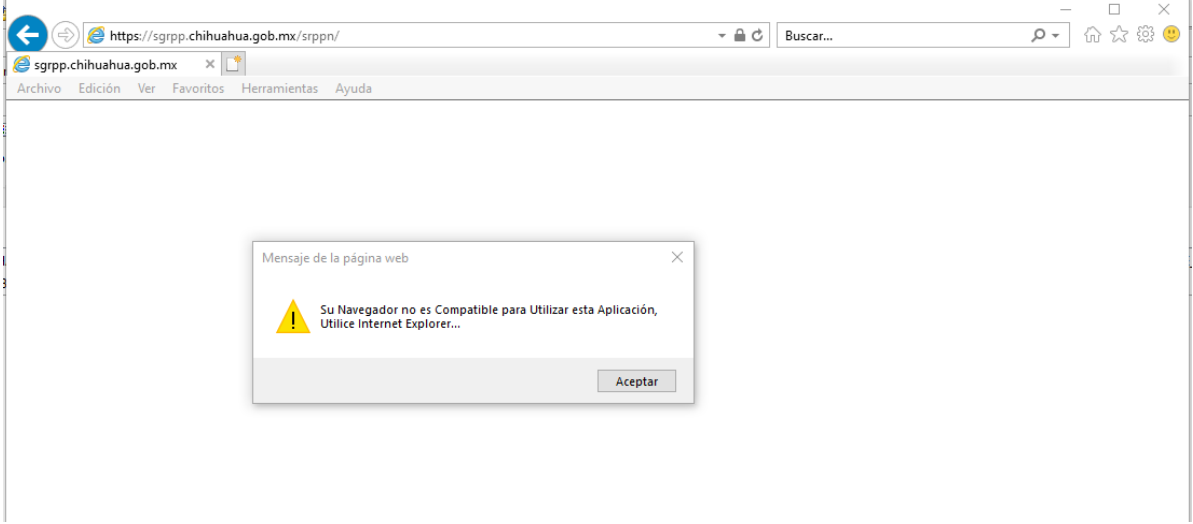

Damos clic en el botón aceptar.

Herramientas: Configuración de vista de compatibilidad

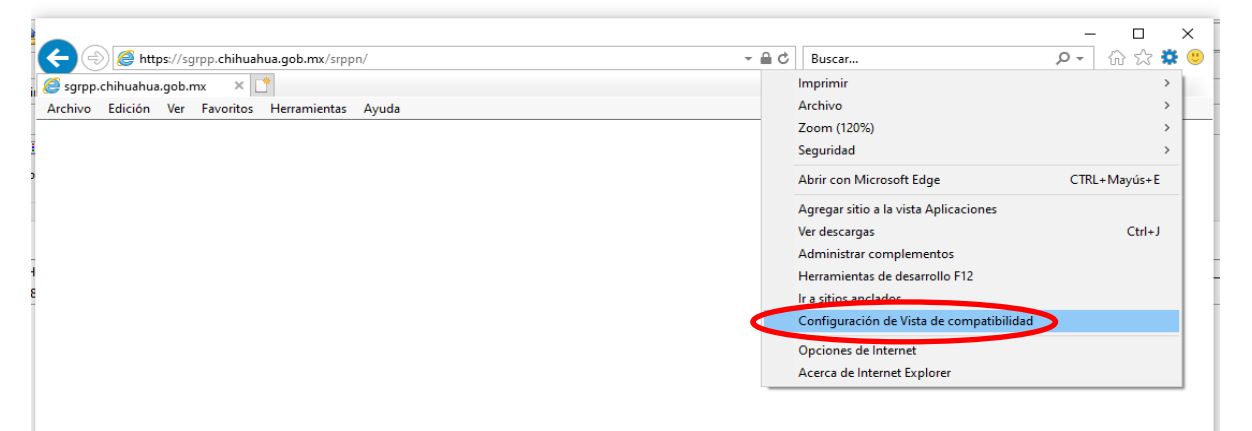

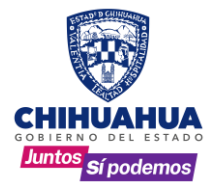

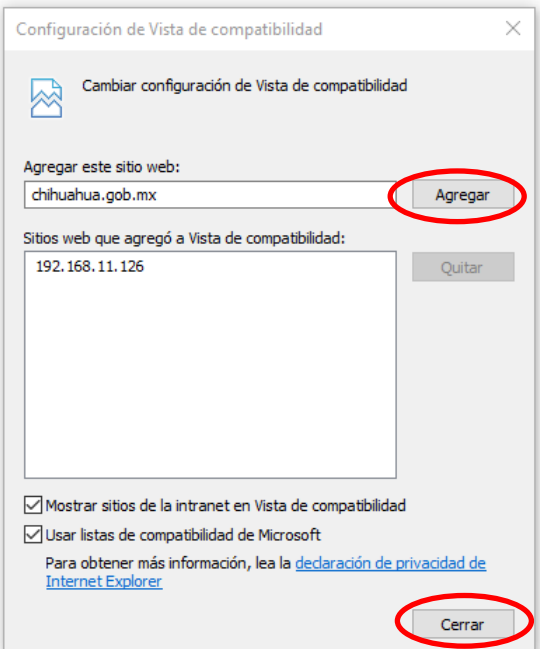

Se abre la siguiente ventana, dar clic en el botón de agregar y después en cerrar.

- **2.** Dependiendo de laversiónde Internet Explorer que se este utilizando, aparecerá enla parte inferiordelaventanaunaviso indicandolosiguiente: ¿Deseaejecutaroguardar **setnotariado.rar (28.0KB)**? Dar **CLIC** en el botón **Ejecutar.**
- **3.** Enseguida dar doble CLIC en **setnotariado.exe**

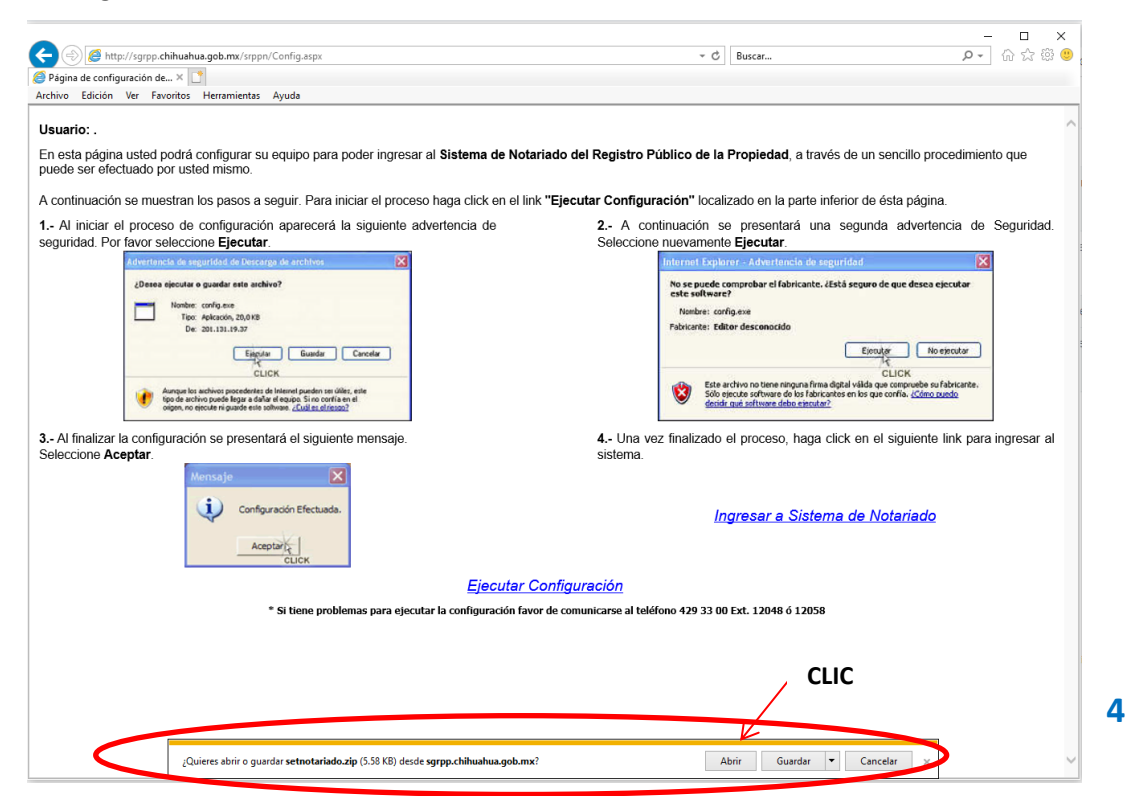

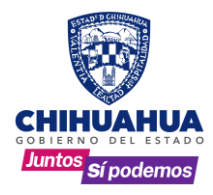

**4.** Al finalizar la configuración se presentará una ventana con un mensaje indicando que la configuración quedo efectuada, a la cual le daremos **CLIC** en **Aceptar**.

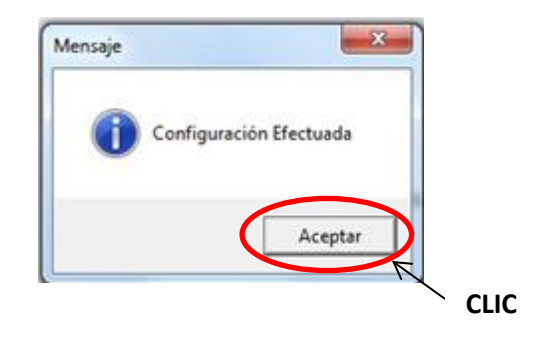

**5.** Deshabilitar el bloqueador de elementos emergentes. Herramientas  $\rightarrow$  Opciones de Internet

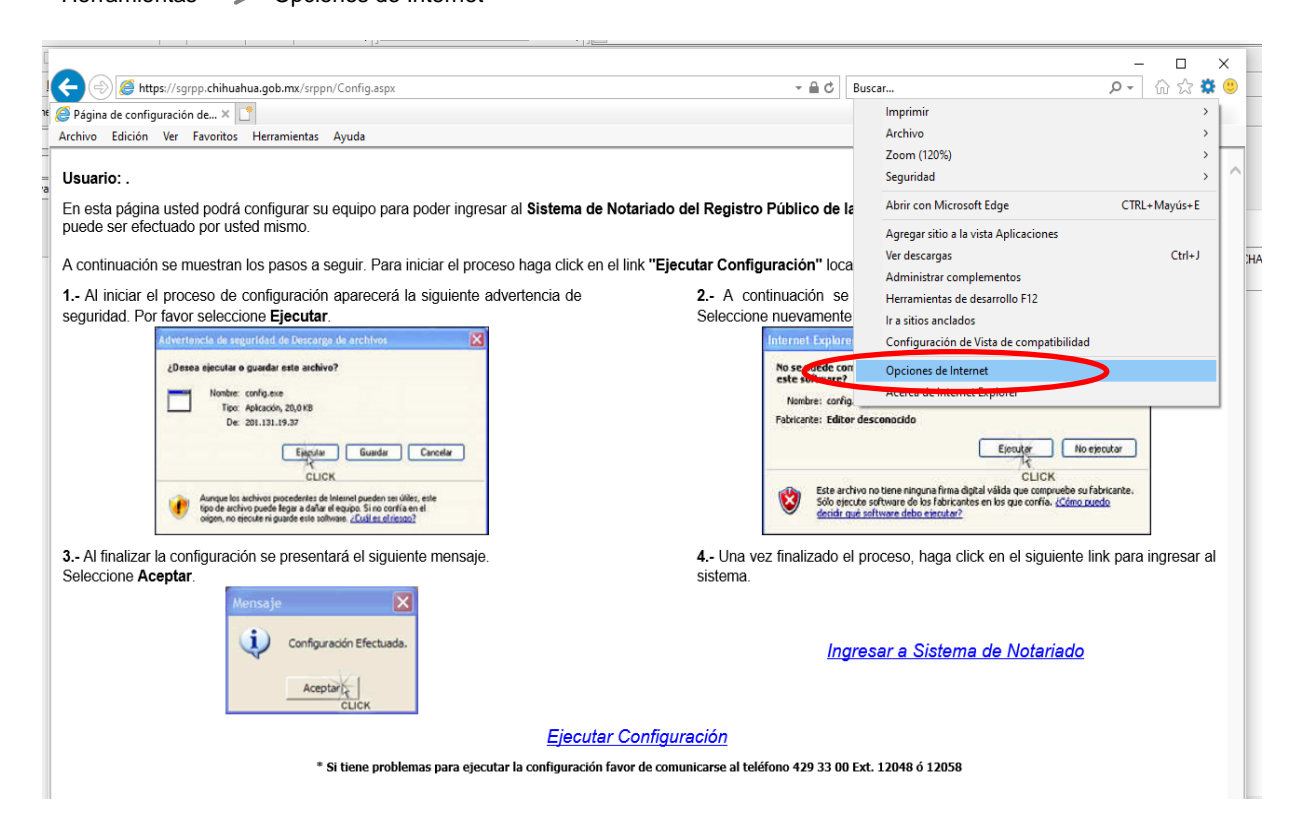

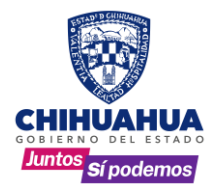

#### Privacidad  $\rightarrow$  Desactivar el bloqueador de elemento  $\rightarrow$  Aceptar

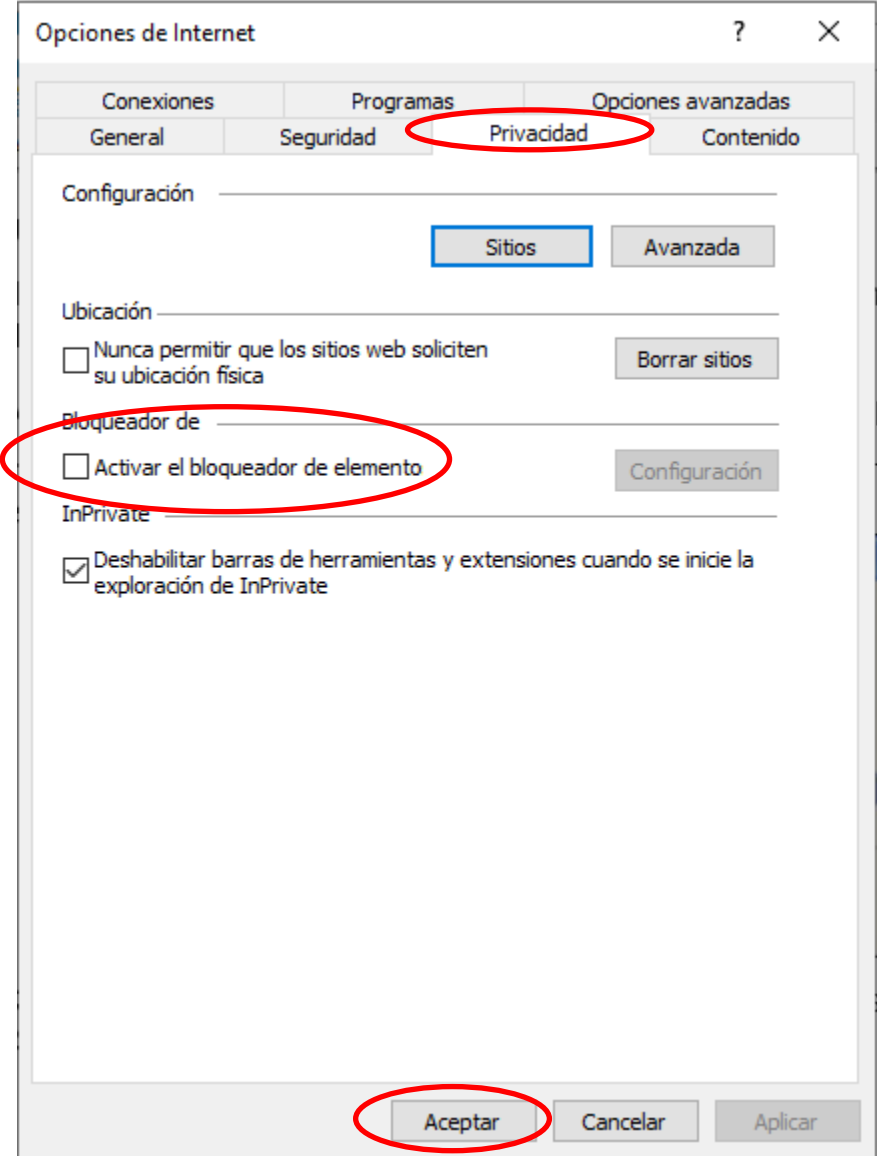

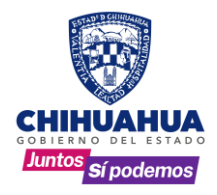

#### **6.** Posteriormente dar **CLIC** a la opción: **Ingresar a Sistema de Notariado**.

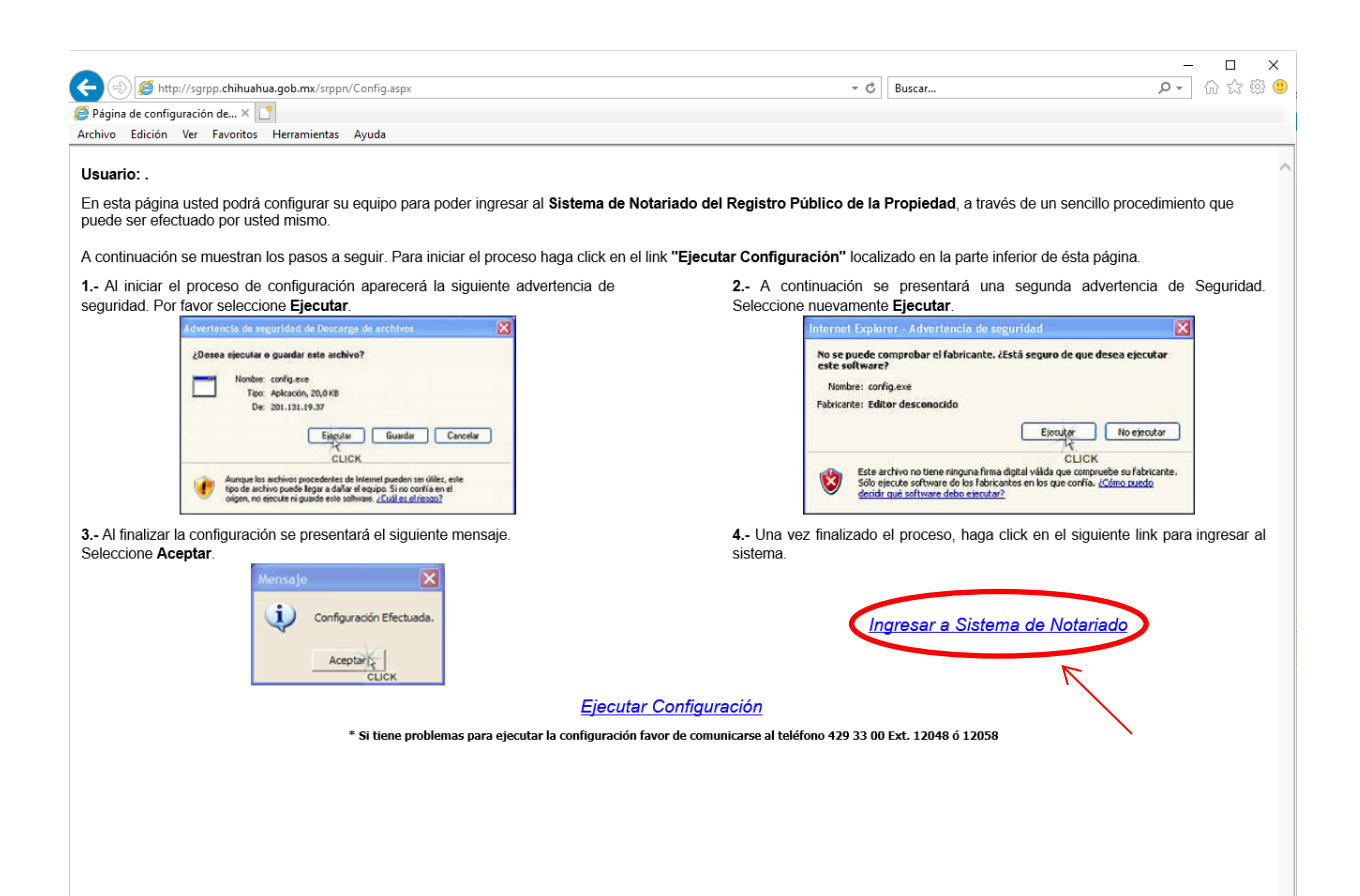

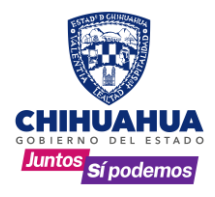

#### **ACCESO AL SISTEMA (PANTALLA DE INICIO DE SESIÓN)**

**7.** Escribir su nombre de usuario y contraseña en los campos correspondientes y dar **clic** en el botón **entrar** para ingresar al sistema.

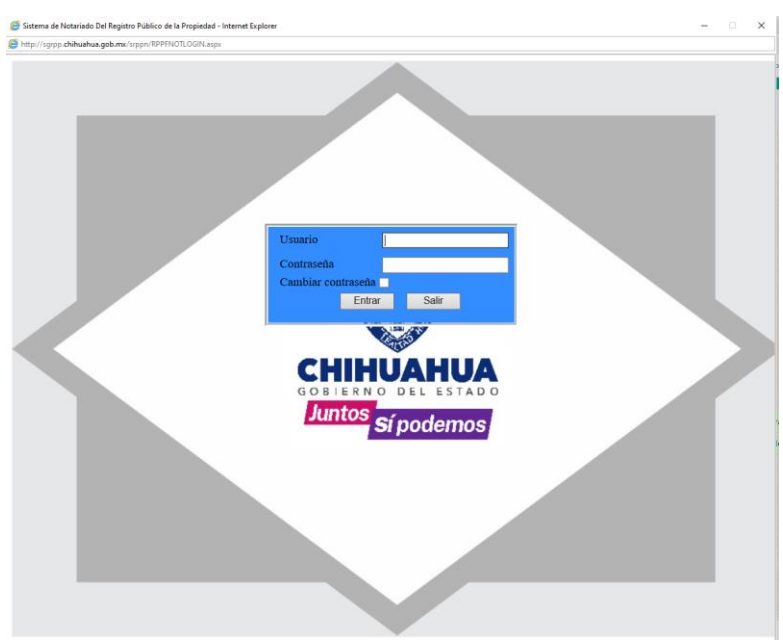

. clave y confirmarla. Es importante tomar en **Para cambios de contraseña**: en caso de querer cambiar su contraseña después de teclear su usuario y contraseña, se selecciona la casilla **"cambiar contraseña"**, podrá ver entonces las casillas correspondientes para escribir su nueva cuenta que solo acepta **MAYUSCULAS**. Posteriormente, dar **CLIC** en el botón **Cambiar Contraseña** para guardar los cambios.

> ✓ **NOTA:** Cuando ingresa por primera vez al sistema y cada 90 días, aparece un mensaje en letrasrojas "**No se ha realizado cambio en su contraseña en los últimos 90 días, por seguridad le sugerimos cambiarla".** Al que puede ignorar dando sus datos y **CLIC** en el botón **Entrar** o bien siguiendo las indicaciones del paso 2

DespuésdepulsarelbotónCambiarContraseña, verá unaventanaconfirmandoquesuclavehasido cambiada exitosamente. Dar **CLIC** en el botón **Aceptar** y regresará a la pantalla inicial donde debe dar **CLIC** al botón de **Entrar**, para ingresar al sistema

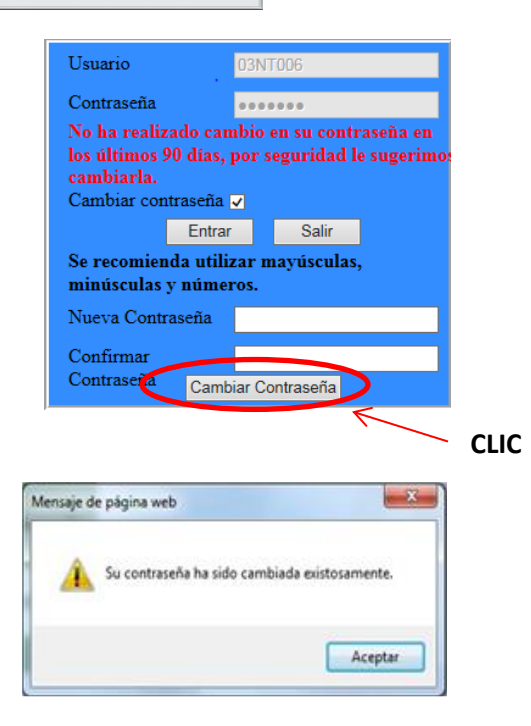

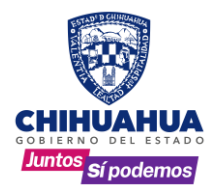

**8.** Posibles Problemas.

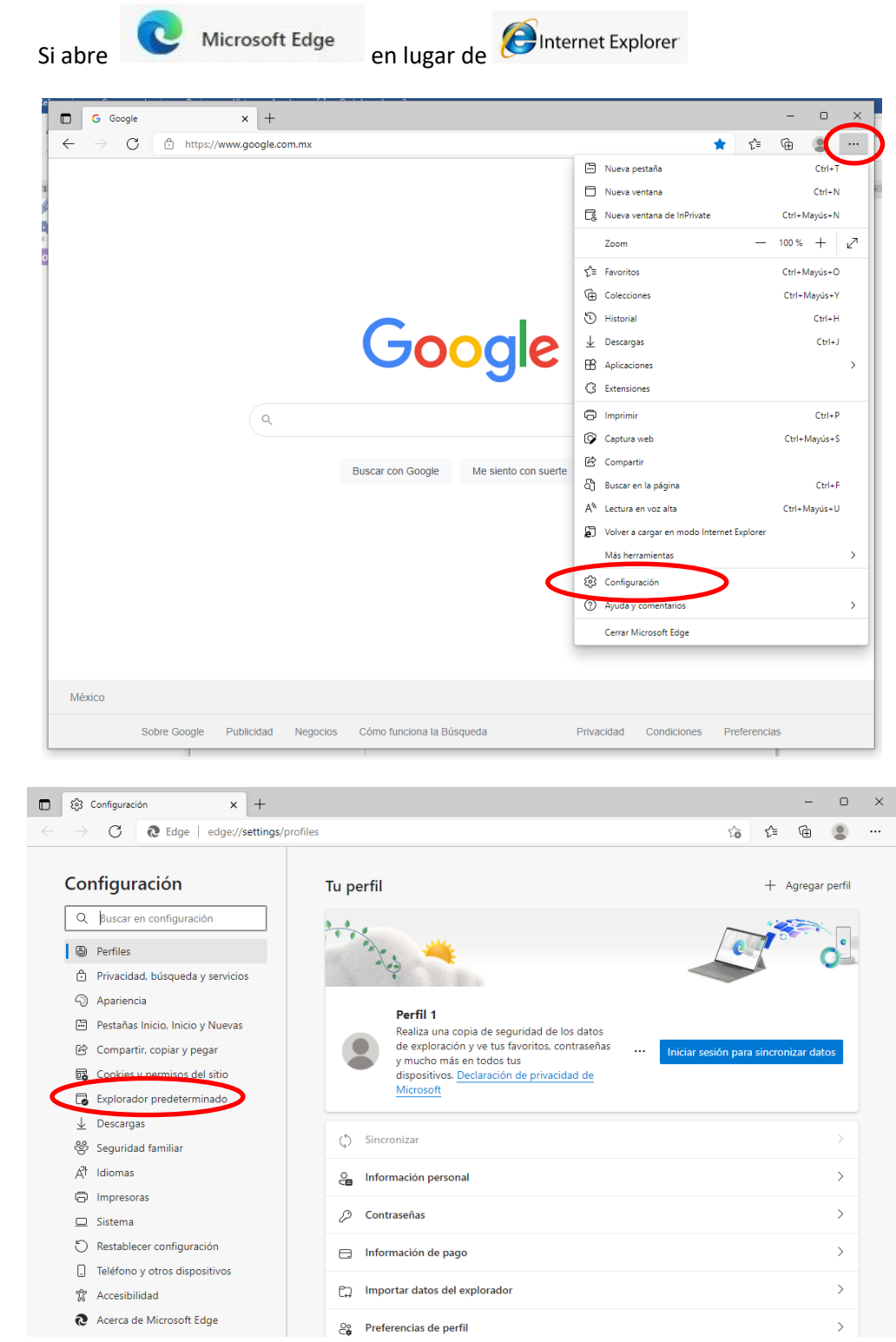

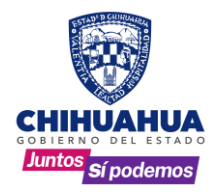

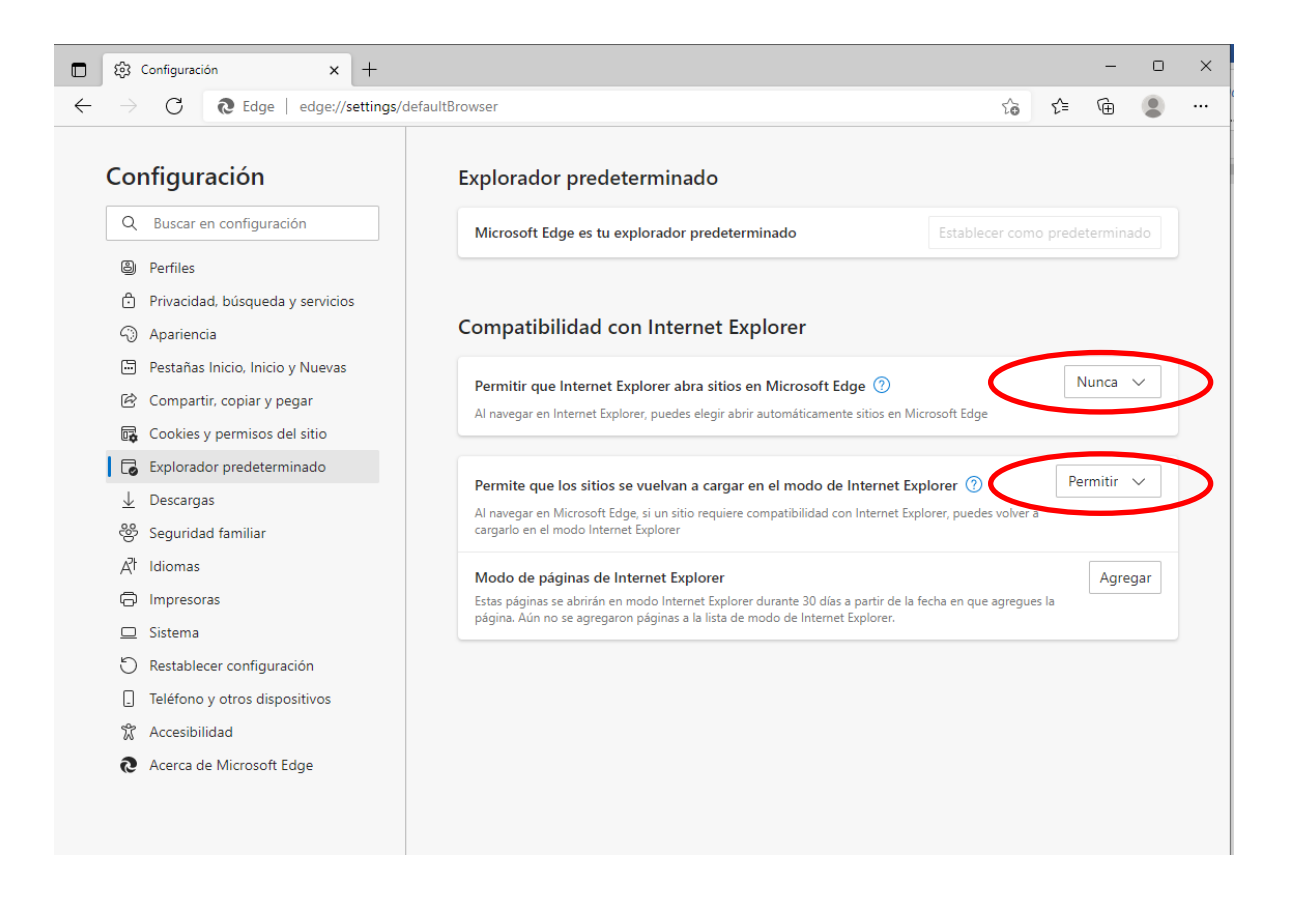

**Nota:** Actualmente en Windows 11 no es compatible.